# MATLAB Toolkit for R&S® Signal Generators Application Note

### **Products:**

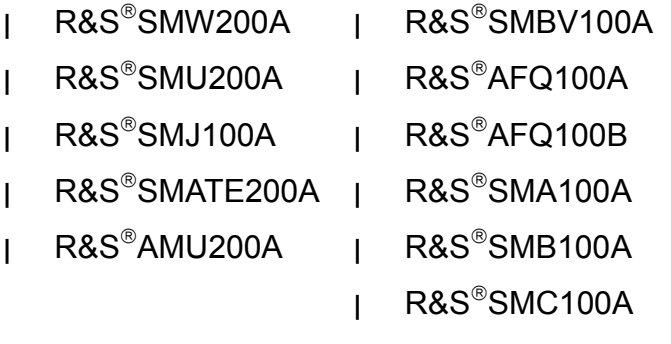

This R&S MATLAB<sup>®</sup> Toolkit provides routines for remote controlling Rohde & Schwarz Signal Generators from MATLAB<sup>®</sup> scripts. Additionally, I/Q data can be turned into Rohde & Schwarz waveform files for use with the instrument's ARB option. This application note describes the installation and use of this R&S MATLAB® Toolkit on Microsoft Widows and Linux based systems.

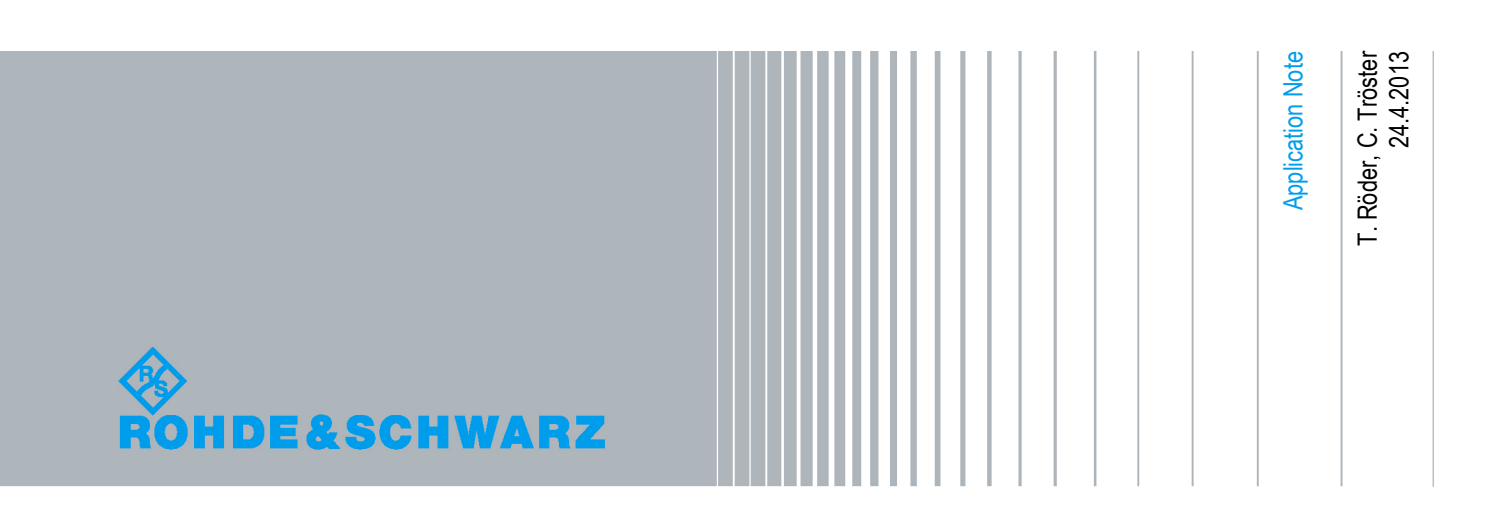

## **Table of Contents**

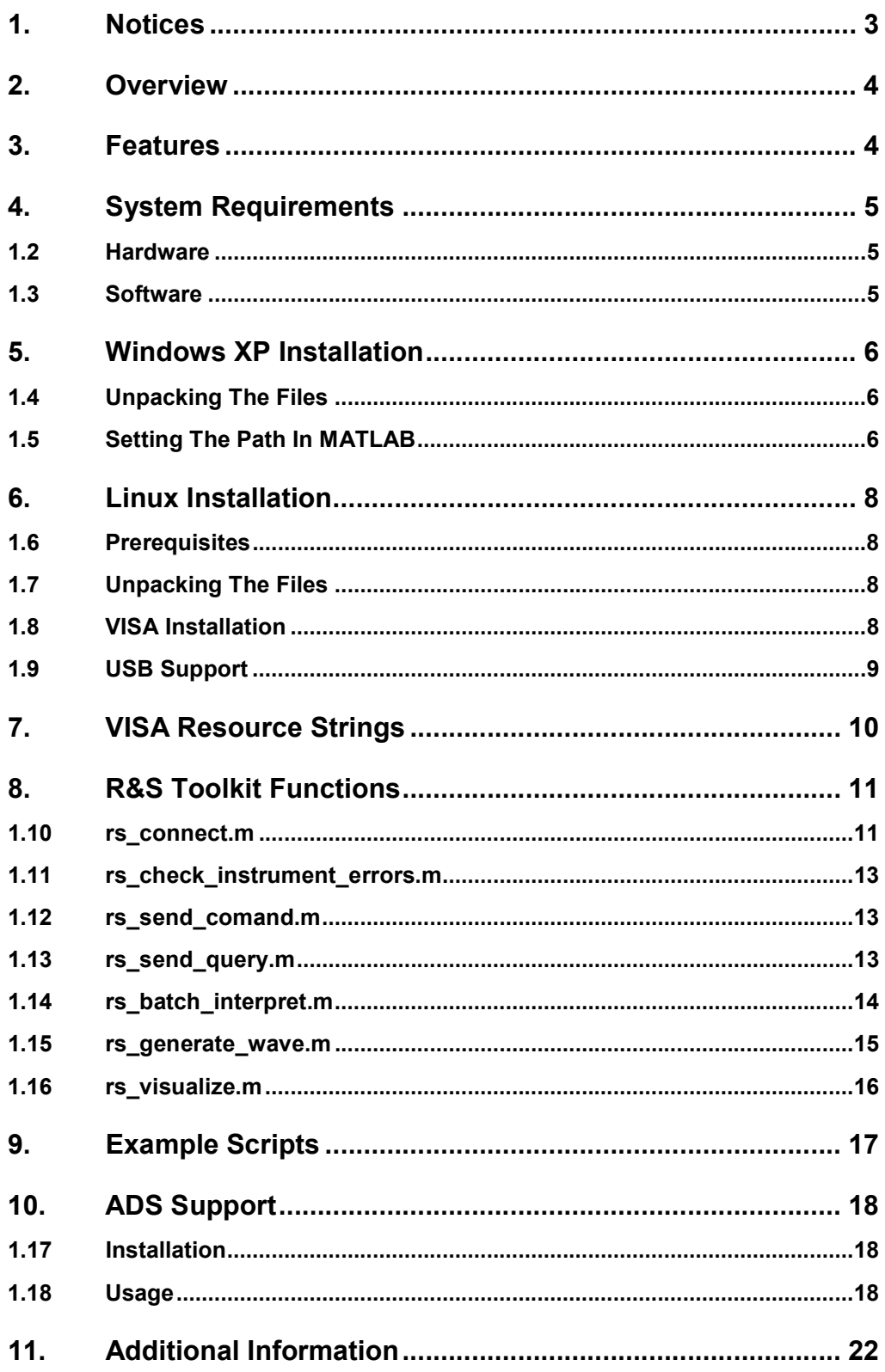

## 1.Notices

The following abbreviations are used throughout this application note.

- The R&S® MATLAB® Toolkit for R&S® Signal Generators is referred to as MATLAB Toolkit or toolkit.
- The R&S® SMW200A Vector Signal Generator is referred to as SMW.
- The R&S<sup>®</sup> SMU200A Vector Signal Generator is referred to as SMU.
- The R&S® SMJ100A Vector Signal Generator is referred to as SMJ.
- The R&S® SMATE200A Vector Signal Generator is referred to as SMATE.
- The R&S® SMBV100A Vector Signal Generator is referred to as SMBV.
- The R&S<sup>®</sup> AFQ100A I/Q Modulation Generator is referred to as AFQ.
- The R&S<sup>®</sup> AFQ100B UWB Signal and I/Q Modulation Generator is referred to as AFQ.
- The R&S® AMU200A Baseband Signal Generator and Fading Simulator is referred to as AMU.

Microsoft $^\circ$ , Windows $^\circ$ , MS Windows $^\circ$ , Windows NT $^\circ$ , and MS-DOS $^\circ$  are U.S. registered trademarks of Microsoft Corporation.

 $MATLAB<sup>®</sup>$  is a U.S. registered trademark of The Math Works, Inc.

Agilent® and Agilent® Eesof ADS are registered trademarks of Agilent Technologies.

Rohde & Schwarz® is a registered trademark of Rohde & Schwarz GmbH & Co. KG

## 2.Overview

MATLAB is widely used for the simulation of communication systems and the creation or analysis of custom signals. This toolkit provides functions that simplify the remote control of Rohde & Schwarz instruments from MATLAB scripts. These functions cover the most common tasks, such as sending SCPI commands to the instrument and reading responses back from it. Additional functions convert I/Q data into R&S waveform files and transfer these files to the instrument's ARB. A set of example scripts demonstrate the use of the toolkit functions in various applications. The toolkit supports remote control via GPIB hardware, raw TCP/IP socket connections, or the VISA (Virtual Instrument Software Architecture) interface.

## 3.Features

The toolkit provides the following functionality.

- Support Microsoft Windows and Linux based systems
- Open device connections to R&S Signal Generators
- Send SCPI commands or queries
- Process a script with SCPI commands or queries
- Create an R&S waveform file from IQ data and send the waveform file to the instrument
- Access instruments from within Agilent ADS (Advanced Design System)

## 4.System Requirements

### **1.2 Hardware**

- The MATLAB requirements (CPU, memory, hard drive)
- For the instrument remote control (depending on instrument)
	- 100MBit LAN
	- **GPIB hardware**
	- USB interface

### **1.3 Software**

The MATLAB Toolkit can be used on Microsoft Windows XP or Linux operating systems. The following configuration was tested by Rohde & Schwarz.

- Microsoft Windows XP based system
	- Windows XP, Service Pack 2
	- ñ MATLAB 7.4.0 R2007a
	- MATLAB Instrument Control Toolbox
	- National Instruments VISA Version 4.0
- Linux based system
	- Linux kernel 2.6.18, e.g. Open SuSE 10.2
	- MATLAB R2009a
	- (MATLAB Instrument Control Toolbox provided from R2009a on)
	- National Instruments VISA Version 4.1

## 5.Windows XP Installation

### **1.4 Unpacking The Files**

The MATLAB Toolkit comes as a set of files bundled in a ZIP archive.

ëRS\_MATLAB\_Toolkit\_<version number>.zip

First, create a new folder under your MATLAB toolbox directory, e.g.

C:\Program Files\MATLAB\R2007a\toolbox\RsMatlabToolkit

The contents of the archive should now be unpacked into this directory.

### **1.5 Setting The Path In MATLAB**

For a convenient use of the toolkit functions it is required to add the installation path of the toolkit scripts to the MATLAB environment. This can be done by selecting *File*  $\rightarrow$  *Set Path* from the menu bar. This brings up the 'Set Path' dialog where the new path is added using the Add Folder... button.

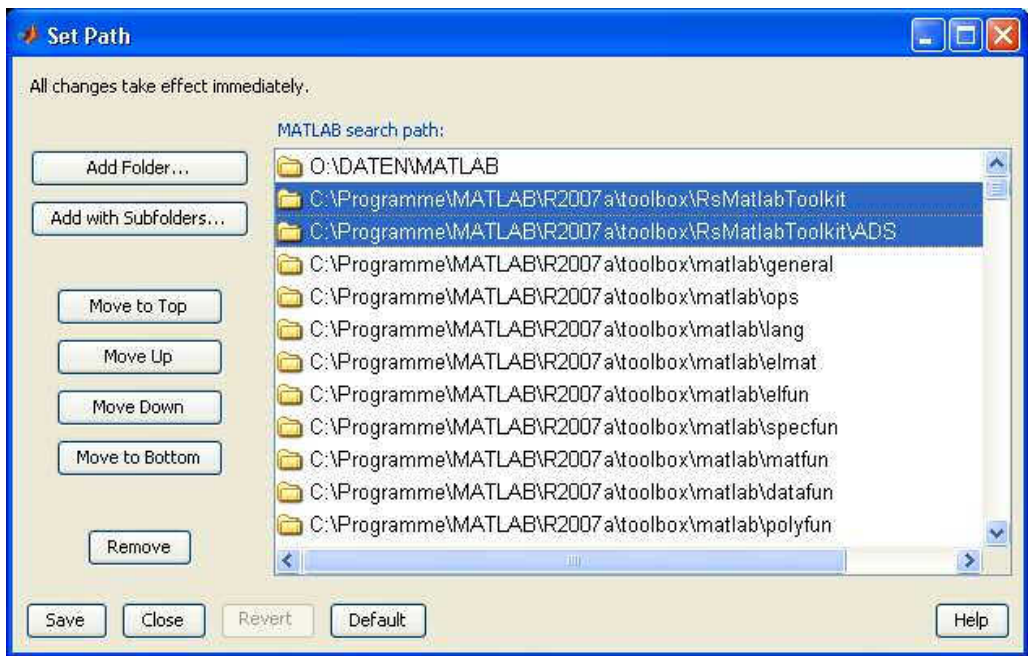

*Figure 1 MATLAB Set Path dialog*

**Note:** When using MATLAB 7.0 (R14) it is required to remove unused instrument drivers. This is a confirmed problem in MATLAB 7.0 (R14) in the way that MATLAB interfaces with GPIB cards.

To remove the drivers please open the directory

\toolbox\instrument\instrumentadaptors\win32

in the MATLAB directory, create a new directory called backup and move every dll except mwnigpib.dll and mwnivisa.dll to the backup directory.

## 6.Linux Installation

Starting with version R2009a MATLAB provides the Instrument Control Toolbox on Linux installation. Using these toolbox scripts is recommended for all instrument communication because it allows writing platform independent code and simplifies instrument access greatly.

### **1.6 Prerequisites**

- Linux distribution with kernel sources and symbols installed
- VISA installation package, e.g. from National Instruments

## **1.7 Unpacking The Files**

The toolkit comes as a set of files bundled in a ZIP archive. Extract all files into a path in your MATLAB toolbox directory.

```
# md /opt/matlab2009/toolbox/RsMatlabToolkit
```

```
# unzip <archive.zip> \
      -d /opt/matlab2006/toolbox/RsMatlabToolkit
```
After the files are unpacked follow the Step 'Set the path to the toolkit in MATLAB' from the Windows installation procedure.

### **1.8 VISA Installation**

This brief guide was developed for an Open SuSE 10.2 installation and the National Instruments VISA package. Please see the VISA web site (www.ni.com/visa) for download and details about license and installation.

First, prepare your kernel sources as root user.

```
# cd /usr/src/linux
# make cloneconfig
# make prepare
```
Next, mount the National Instruments ISO image into a folder.

```
# mkdir /media/visa
# mount –t iso9660 –o loop,ro <imagefile> /media/visa
# cd /media/visa
```
Run the National Instruments installer and make sure to add the 'development' option.

# ./INSTALL

You should now have a working VISA installation. Verify your installation by invoking the NIvisaic or visaconf tools.

```
# NIvisaic
# visaconf
```
### **1.9 USB Support**

In order to use USB for VISA remote control the current kernel must support usbfs or on older kernels usbdevfs. Verify that this file system is mounted by using the mount command.

# mount | grep usb

If usbfs is mounted a line, such as 'usbfs on /proc/bus/usb type usbfs ...' should appear.

By default only the root user is allowed for raw access to USB devices. In order to allow access to normal users National Instruments provides a script that configures your system accordingly. Execute this script as root user.

```
# /usr/local/vxipnp/linux/NIvisa/USB/
     AddUsbRawPermissions.sh
```
Enter the vendor ID 0x0AAD for Rohde & Schwarz and the product of your instrument. A list of all product IDs can be found in the next chapter.

Now connect the instrument to the USB port.

## 7.VISA Resource Strings

The general format of the USB VISA resource string is

USB::<vendor id>::<product id>::<serial number>::INSTR

The vendor ID for all Rohde & Schwarz devices is 0x0AAD. The product ID depends on the instrument and can be taken from the list below.

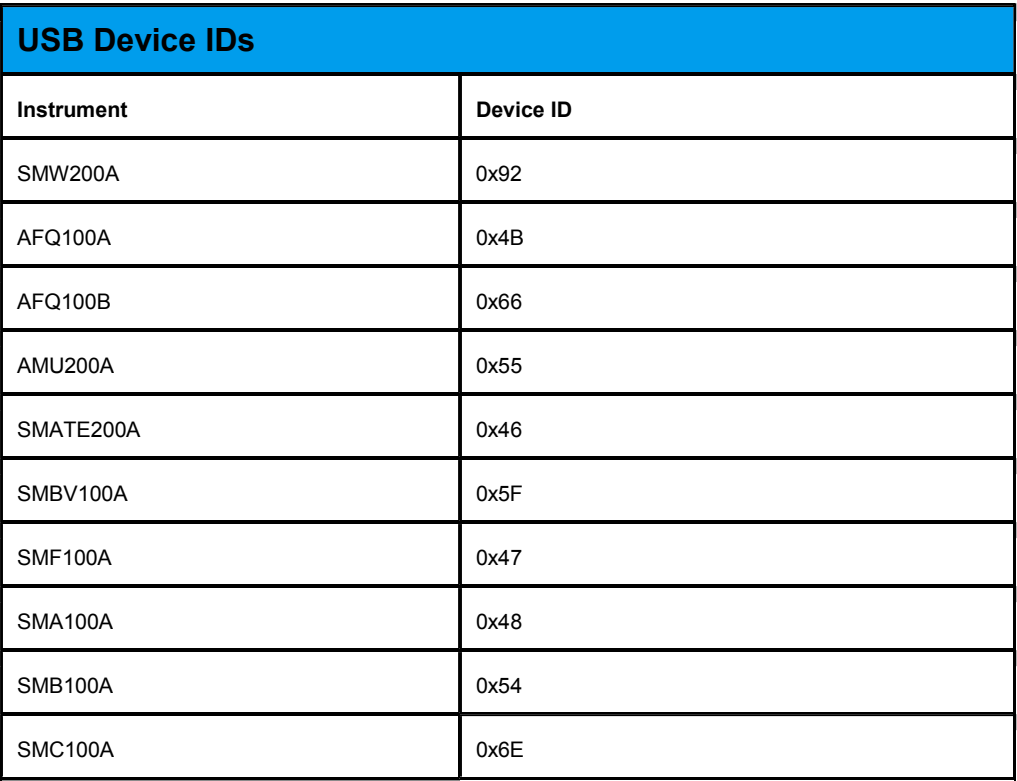

The list represents all R&S Signal Generators that support USB remote control at the time of writing.

## 8.R&S Toolkit Functions

The toolkit provides various scripts for basic instrument access. The following list summarizes these functions. Each function is located in a MATLAB script using the name of the function.

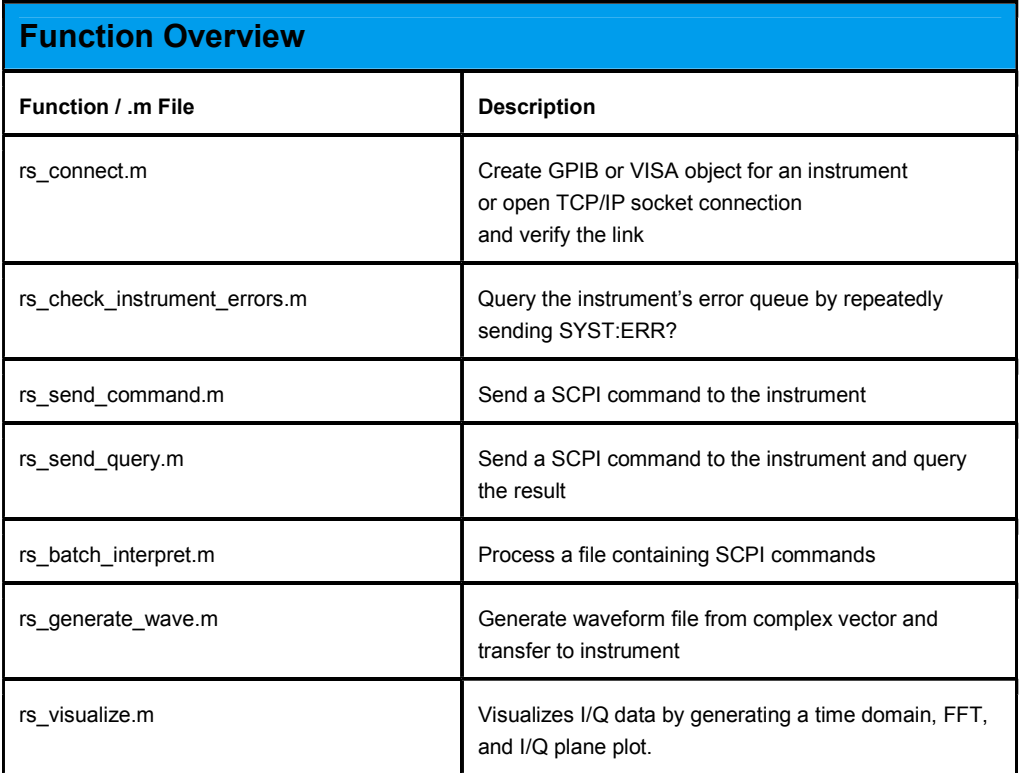

The next paragraph explains the syntax and use of these functions.

## **1.10 rs\_connect.m**

The function rs\_connect() sets up the instrument connection and tests the link. It returns a handle to the remote controlled instrument. The connection can be established using the GPIB or VISA interface as well as via a raw TCP/IP socket connection. The recommended interface type is VISA.

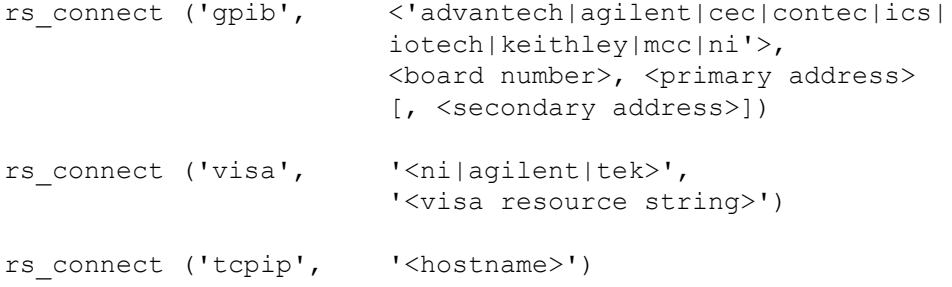

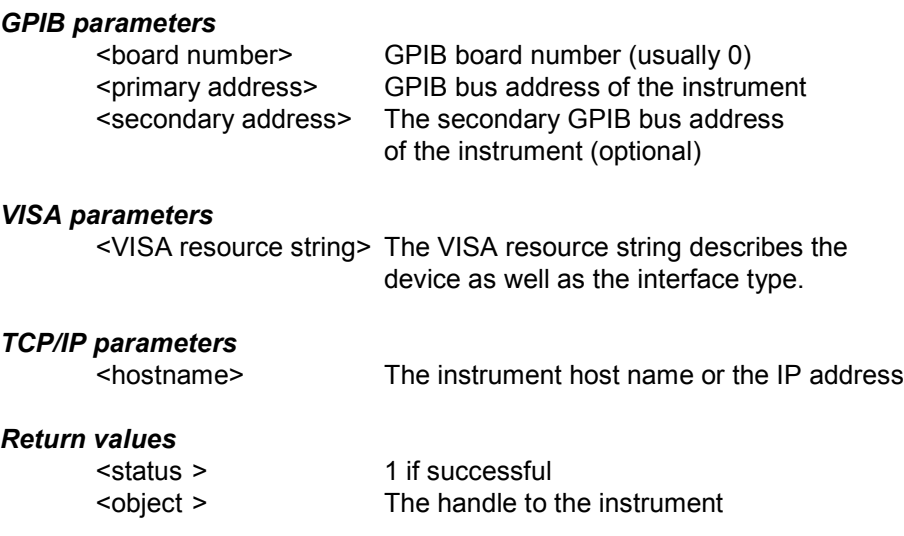

The GPIB and VISA functions require an identifier for the installed hard- or software interface. The function call for opening device number 28 connected to the first National Instruments GPIB card is

```
\gg [err, instrObj] = rs connect( 'gpib', 'ni', 0, 28 );
```
VISA offers more flexibility over direct GPIB connections as it allows the use of different interface types. Please consult your Rohde & Schwarz instrument manual or data sheet for details about which remote control interface is supported by your instrument.

Please see the documentation of your VISA installation for details about the VISA resource strings.

#### **Note:**

LAN based remote control requires that the instrument's firewall is disabled. This, for example, applies to the Microsoft Windows based instruments SMU, SMJ, and SMATE. The Linux based instruments, such as the SMBV do not have an internal firewall.

### **1.11 rs\_check\_instrument\_errors.m**

The function rs\_check\_instrument\_errors() sends SYST:ERR? queries to the instrument until the error queue is entirely cleared.

```
\langlestatus> = rs check instrument errors( \langleobject> );
```
#### *Parameters*

<object> The instrument object returned by rs\_connect()

*Return value*

<status> 1 if successful

#### *Example code*

```
\gg [err, instrObj] = rs connect( 'qpib', 'ni', 0, 28 );
>> err = rs send command( instrObj, 'XXX' );
\gg err = rs check instrument errors( instrObj );
-113,"Undefined header;XXX"
```
### **1.12 rs\_send\_comand.m**

The function rs\_send\_command() sends a single SCPI command to a previously connected instrument.

 $\langle$ status> = rs send command(  $\langle$ object>, ' $\langle$ command>' );

#### *Parameters*

<object> The instrument object returned by rs\_connect() <command> SCPI command, e.g. 'FREQ 1.2GHz'

#### *Return value*

<status> 1 if successful

#### *Example code*

```
\gg [err, instrObj] = rs connect( 'qpib', 'ni', 0, 28 );
>> err = rs send command( instrObj, '*RST' );
```
### **1.13 rs\_send\_query.m**

The function rs\_send\_query() works similar to rs\_send\_command() with the exception that an answer from the instrument is expected after the command has been sent.

[<status>, <answer>] = rs send query( <object>, '<command>' );

#### *Parameters*

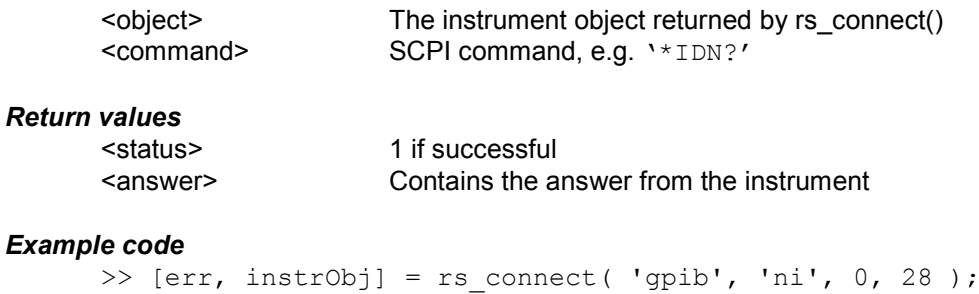

## $\geq$  [err, answer] = rs send query( instrObj, '\*IDN?' );

### **1.14 rs\_batch\_interpret.m**

This function processes a series of SCPI commands or queries from a text file.

```
[<status>, <answer>] = rs batch_interpret( <object>,
                                           '<batch-file>' );
```

```
Parameters
```
<object> The instrument object returned by rs\_connect() <batch-file> Path and name of the batch-file

#### *Return values*

<status> 1 if successful

<answer> Contains the queries results in a structure  $answer(x)$ .text, where x is a consecutive number of the queries, starting with the index one. The highest number is the total number of queries.

#### *Example batch file (scpi.txt)*

% Comment line \*IDN? FREQ 1.2 GHz POW -10.0 dBm OUTP:STAT ON SYST:ERR?

#### *Example code*

```
>> [err, answer] = rs batch interpret( instrObj, \setminus'scpi.txt' );
```
answer(1).text contains the return information from '\*IDN?' answer(2).text contains the return information from 'SYST:ERR?'

## **1.15 rs\_generate\_wave.m**

This function builds a waveform file from an I/Q vector. It also sends the generated file to the instrument's mass memory system and optionally starts the ARB in path A or B.

```
[<status>] = rs_generate_wave( <object>, <struct>,
                              <playback>, <save_local> );
```
#### *Parameters*

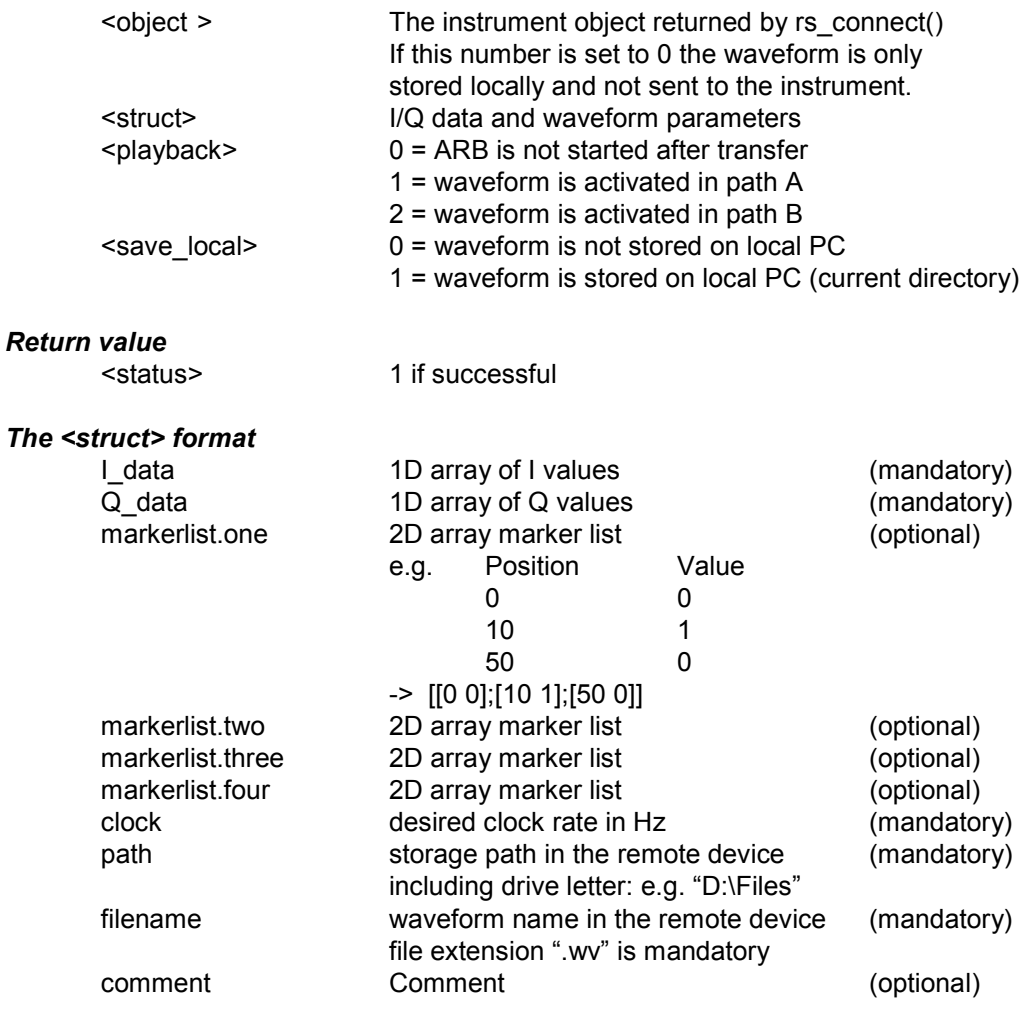

Markers are digital output signals that are generated synchronous to the signal output. These signals can be used for synchronization of other devices. For more information please see the instrument's user manual.

## **1.16 rs\_visualize.m**

This function plots the I/Q values.

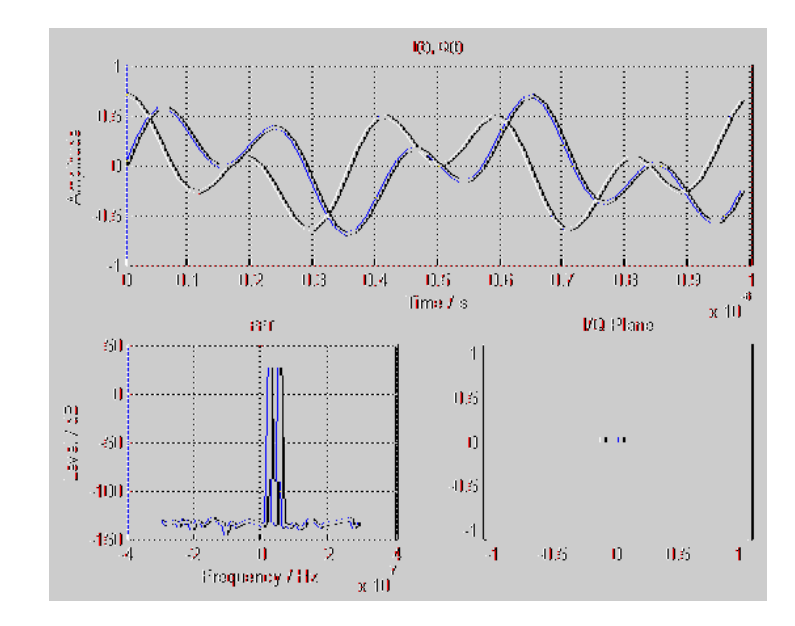

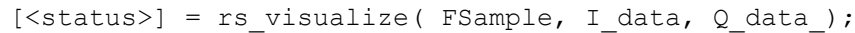

#### *Parameters*

<FSample> The sample rate in Hz <I\_data> 1D array with I values<br>
<Q\_data> 1D array with Q values 1D array with Q values

#### *Return value*

<status> 1 if successful

## 9.Example Scripts

The example scripts demonstrate the use of the toolkit functions. The following list provides a brief overview of the examples.

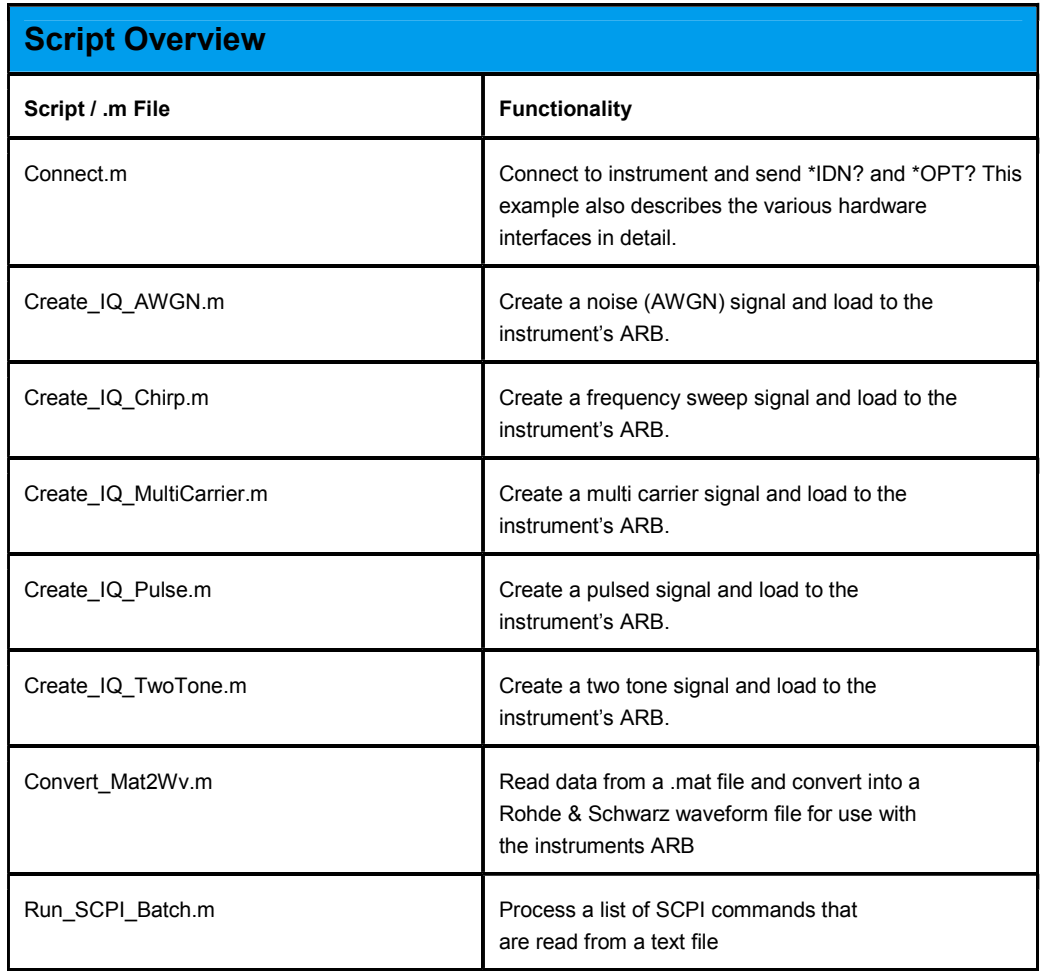

## 10. ADS Support

The ADS sub directory of the toolkit contains a MATLAB routine that can be called from ADS in order to convert a complex vector into a Rohde & Schwarz ARB waveform file. The MATLAB routine also allows the user to start the waveform playback in path A or B and set the RF frequency and level.

## **1.17 Installation**

On Microsoft Windows systems ADS only requires that the PATH environment variable is set to the \bin\win32 sub directory of the MATLAB installation.

PATH=<matlabroot>\bin\win32;%PATH%

Additionally, it must be ensured that all toolkit scripts can be found from MATLAB.

### **1.18 Usage**

The first step is to place a Matlab M object into your schematic. This object directly runs a MATLAB .m script during a simulation.

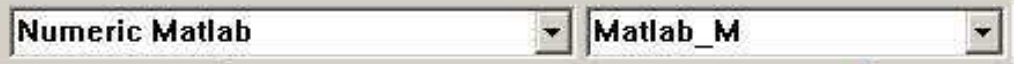

Next, a BusMerge5 object is required to combine the input parameters for the R&S Matlab M object.

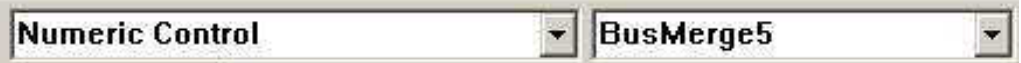

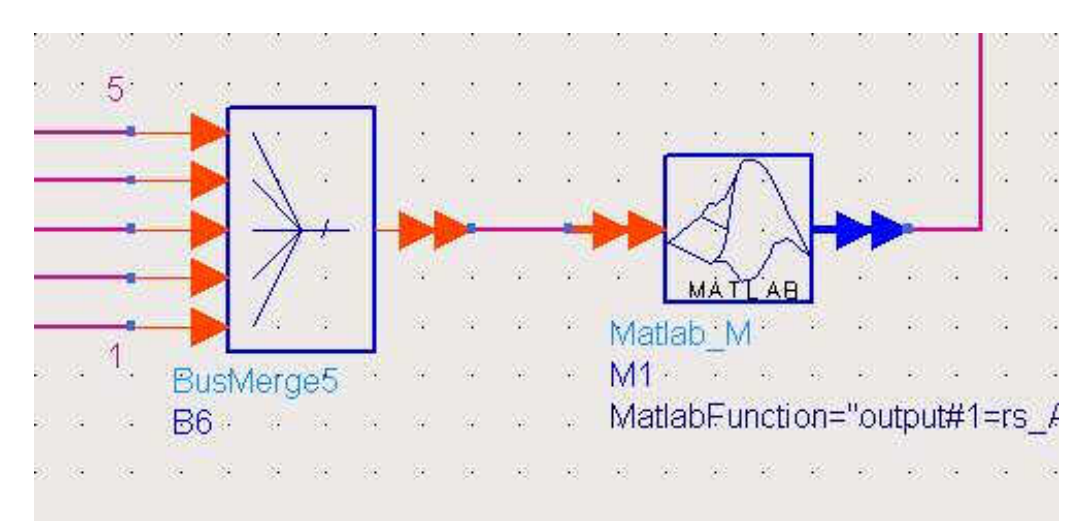

Connect the two objects as shown below and edit the Matlab\_M properties according to the list below.

```
Script Directory
MatlabSetUp =<br>MatlabFunction =
                    = output#1=rs ADS IQSink( input#1, input#2,
                    input#3, input#4, input#5,
                    'GPIB0::28::INSTR', 'D:/', 'test.wv',
                    'comment', 'copyright')
```
MatlabWrapUp =

The property MatlabFunction defines the call to MATLAB as well as all input and return parameters. The placeholder input# is used for one of the parameters passed to the BusMerge5 object. In the example above the VISA resource string is set to a device connected to the primary GPIB board and set to address 28. The MATLAB routine creates a waveform file locally and copies it to the specified location under the given name (D:\test.wv in the example above).

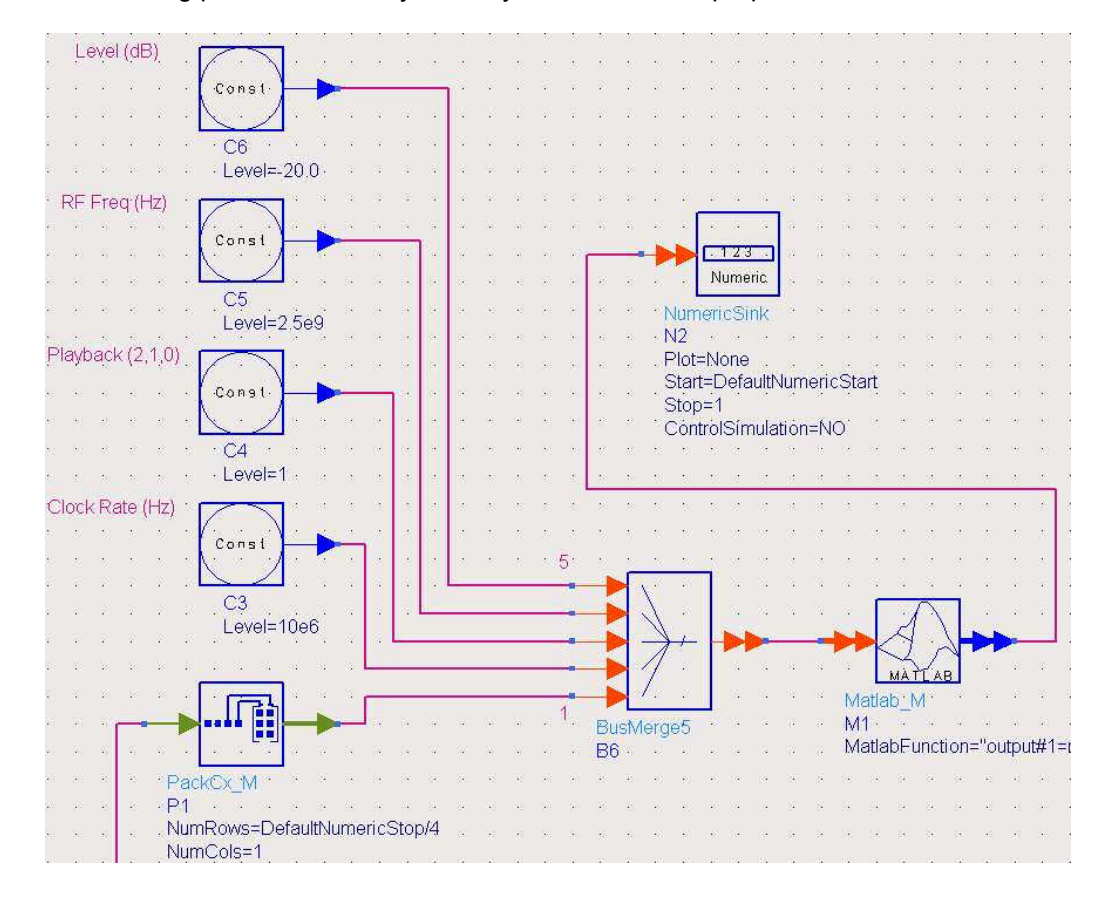

Finally, the input values need to be provided to the BusMerge5 block as indicated in the following picture. Const objects may be used for this purpose.

It is also required to pack the input data stream into a vector. This can be done by using the *PackCx\_M* object from ADS.

The example above uses QPSK encoded data and thus the length of the vector is set to DefaultNumericStop/4 (no oversampling used, DefaultNumericStop sets number of input bits).

The list below outlines the input parameters to the BusMerge block.

- Complex vector of I/Q data
- Clock rate in Hz
- Playback path for instrument 0=none, 1=A, 2=B
- RF Frequency in Hz
- RF Level in Hz

The MATLAB script rs\_ADS\_IQSink() performs the following actions when called with the above parameters.

- Open the VISA based instrument connection
- Process complex vector and turn into local waveform file
- Transfer the waveform file block wise to the instrument
- Start playback on instrument
- Set RF parameters

• Close the instrument connection

The function uses the National Instruments VISA interface by default. The MATLAB code needs to be changed if other interfaces are used.

## 11. Additional Information

- **1GP61** R&S MATLAB<sup>®</sup> Toolkit for R&S<sup>®</sup> NRP-Z Senors
- **1MA171** How to use Rohde & Schwarz Instruments in MATLAB<sup>®</sup>
- **1EF46** Using MATLAB<sup>®</sup> for Remote Control and Data Capture with R&S Spectrum and Network Analyzers
- **1EF51** Using R&S Signal, Spectrum and Network Analyzers with MATLAB<sup>®</sup>

#### **About Rohde & Schwarz**

Rohde & Schwarz is an independent group of companies specializing in electronics. It is a leading supplier of solutions in the fields of test and measurement, broadcasting, radiomonitoring and radiolocation, as well as secure communications. Established more than 75 years ago, Rohde & Schwarz has a global presence and a dedicated service network in over 70 countries. Company headquarters are in Munich, Germany.

#### **Environmental commitment**

- Energy-efficient products
- Continuous improvement in environmental sustainability
- ISO 14001-certified environmental management system

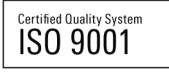

#### **Regional contact**

Europe, Africa, Middle East +49 89 4129 137 74 customersupport@rohde-schwarz.com

North America 1-888-TEST-RSA (1-888-837-8772) customer.support@rsa.rohde-schwarz.com

Latin America +1-410-910-7988 customersupport.la@rohde-schwarz.com

Asia/Pacific +65 65 13 04 88 customersupport.asia@rohde-schwarz.com

This application note and the supplied programs may only be used subject to the conditions of use set forth in the download area of the Rohde & Schwarz website.

R&S® is a registered trademark of Rohde & Schwarz GmbH & Co. KG; Trade names are trademarks of the owners.

**Rohde & Schwarz GmbH & Co. KG** Mühldorfstraße 15 | D - 81671 München Phone + 49 89 4129 - 0 | Fax + 49 89 4129 - 13777

www.rohde-schwarz.com